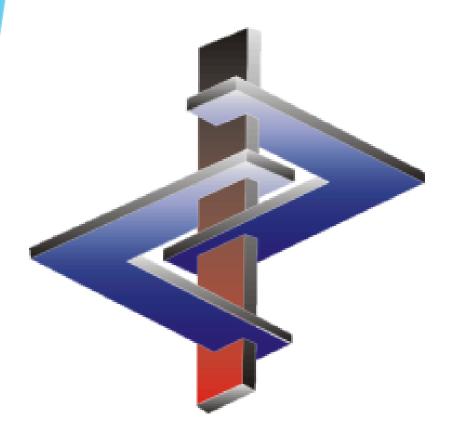

# Headings and Phrases

# Introduction

- Headings and Phrases are the foundation of the automatism that generates complete SDSs within minutes.
- Therefore, be aware of how far reaching Phrase and Heading changes can be in ChemGes.
- Phrases and Headings can make your life easier but must be used with caution and awareness.
- ChemGes is not a translation software. For self-created Headings and Phrases, you must also provide translations.

Please direct additional questions to our hotline Via telephone at +1 (902) 832-3425 or +43 2628 619 00 Via email to info@dr-software.com

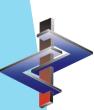

### Introduction

- ► ChemGes contains more than 3000 <u>default phrases</u>.
- ► These are <u>output automatically</u> by means of <u>Conditions</u>.
- ► <u>Conditions</u> are the <u>rules</u> for the output of phrases:
  - The program will do *exactly* what the rule indicates therefore, be aware of how rules impact one another
  - ChemGes has default rules assigned to phrases, it is highly recommended not to remove these as that will reduce the automatism of the software.
  - The currently applied conditions were carefully selected and assigned by our team of experts.
  - Rules can also lead to the removal of phrases, even if these were manually chosen
- ► Translations of default phrases exist for all languages in which they are used.
- You can generate additional phrases. ChemGes does not translate these, as no software can do this reliably. Translations can be entered easily.

# **Accessing Phrases**

Phrases can be accessed either from the *Maintenance programs* (Ctrl 4 Maintenance programs – Safety Data Sheets – Text Modules) or directly from the SDS (by clicking on the phrase and pressing F2 Maintenance of Phrases).

### Note:

Any changes to a phrase from either form of access, will have a global effect, for all SDSs.

### **Option 1:** Text Modules

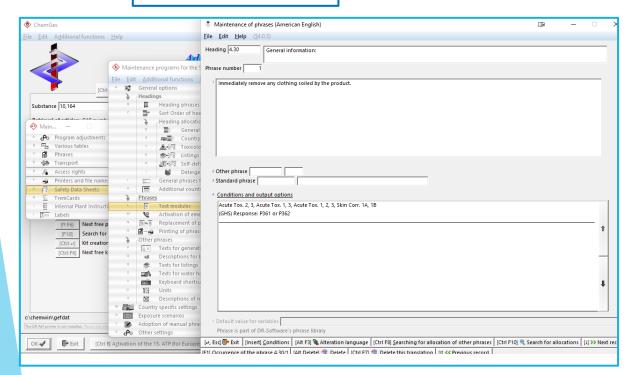

### Option 2: SDS

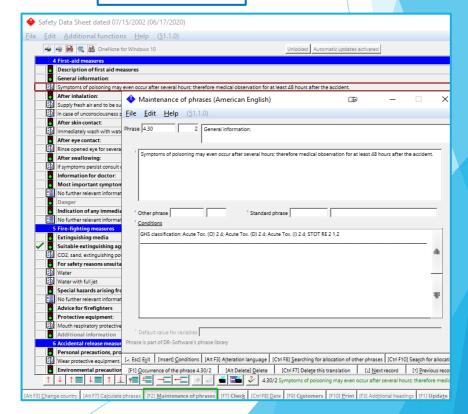

## **Outputting Phrases**

Phrases can be output either by manual selection or automatically via conditions.

### **Option 1: Manual selection**

Click on the heading under which you wish to output an additional phrase. Then press *Insert* on your keyboard or the corresponding button Insert at the bottom of the screen.

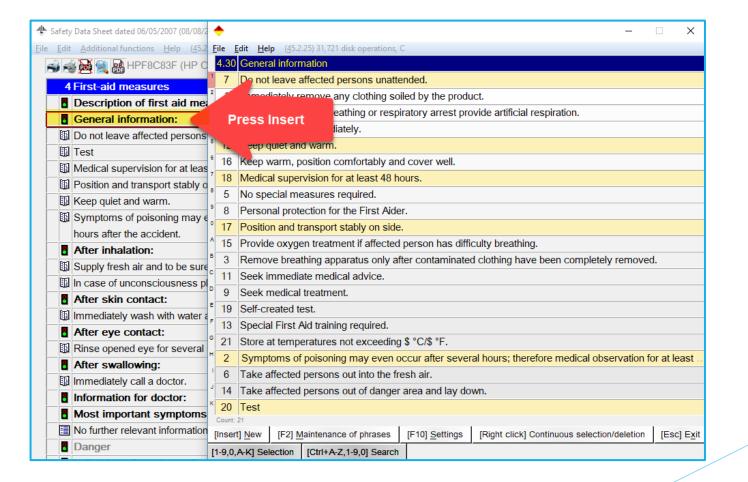

# **Outputting Phrases**

### **Option 2: Automatically via conditions**

In the *Maintenance of phrases*, accessed as described in Slide 3, you can assign **Conditions** to phrases, to cause their automatic output, as well as link other phrases and symbols, to a phrase.

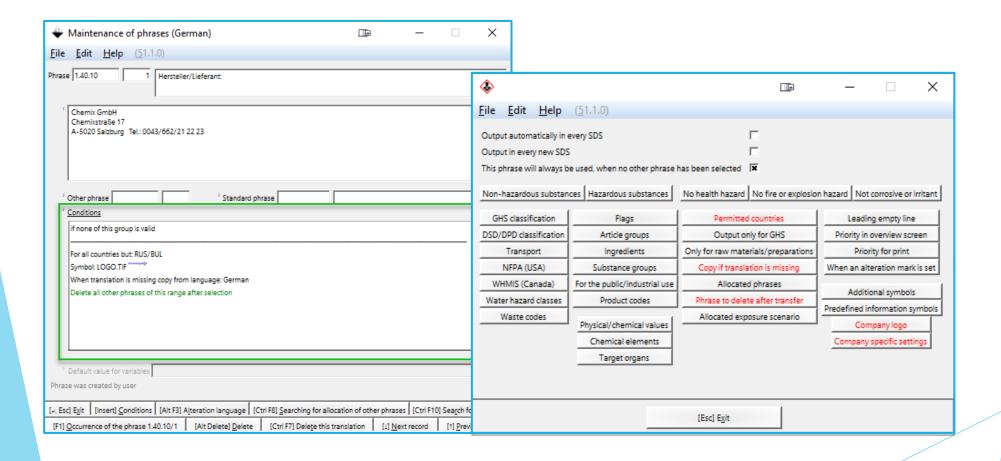

## **Information about conditions**

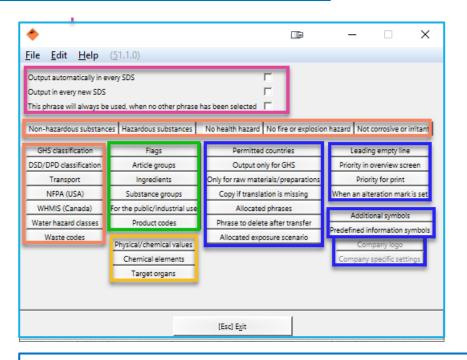

# The conditions are grouped in the following manner:

- Pink 'Always' Conditions
- Orange Classifications
- **Green Groupings**
- Yellow Physical/Chemical Data
- Blue Output Options

### **Note:**

Further details regarding conditions can be found in the **Manual** to ChemGes.

### The output concept is such:

Phrases are output based on the...

... 'Always' Conditions

or

... the classification of the substance

... the Groupings of the substance

... the physical/chemical data of the substance

The Output Options let you fine-tune the output:

- Per country
- With Logo/Symbol
- Phrase allocations,...

The blue conditions will only apply if a condition of another colour also applies.

By clicking on any condition, you will open a new screen where the details can be entered.

### **Information about conditions**

The options *Other phrases* and *Standard phrases* allow you to create a direct link to an already created phrase text, thus reducing the need for repetition regarding text and translations of a phrase, in another location.

The conditions *Allocation of other phrases* and *Output if certain phrases are present*, created output links between separate phrases, ensuring that if one is output the other linked one (s) are output as well.

<u>Allocation of other phrases</u> – defined phrases are also output if the output of the current phrase occurs (manually or via condition).

<u>Output if certain phrases are present</u> – ensures that the current phrase can only be output if specific other phrases are triggered for output.

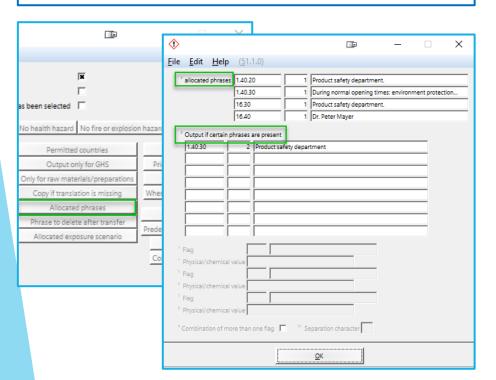

<u>Other Phrases</u> – text of one phrase assigned to another Heading.

<u>Standard Phrases</u> – text from legislative phrase (H -, P-, R- and S- phrases,...) assigned to the desired Heading.

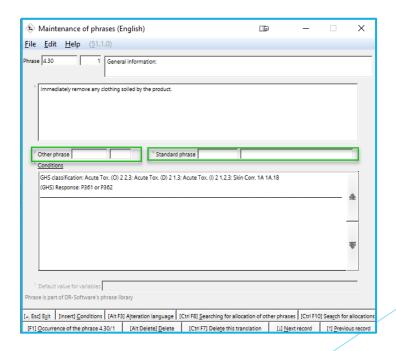

# **Information about conditions**

- Conditions take priority:
  - Manual deletions or additions of phrases may be overwritten when the SDS is updated
  - This can lead to the removal of a manually selected phrase or the addition of a contradictory phrase.
  - Check the conditions of all phrases under this heading to ensure that they do not work contrary to your needs.
- ► Changes in the *Maintenance of Phrases* are automatically saved and have a global effect.
- ► <u>Effect of Deletions or Additions</u> in one country SDS:
  - Affect (in translation) other country SDSs of this specific substance.
  - Appear only if the different country has an identical Heading (based on Heading number)

# **Creating new phrases**

- 1. Enter the *Maintenance of Phrases* (Ctrl 4 Maintenance Programs Safety Data Sheets Text Modules)
- 2. Choose a language from the overview.
- 3. Choose the desired Heading.
- 4. Press F10 **Next free number** or the corresponding line, in order to retrieve the next available (empty) Phrase number.
- 5. Enter the phrase text and the conditions, as desired.

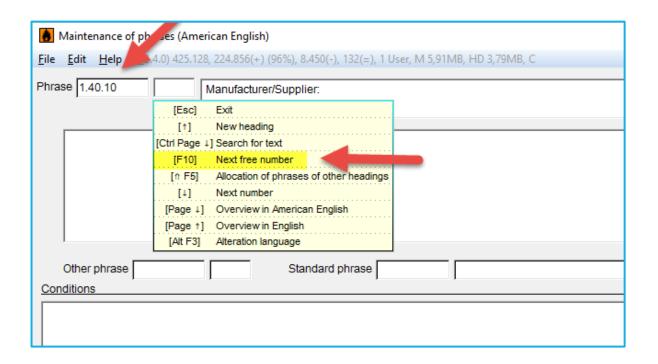

# **Information about self-created phrases**

- ► ChemGes does not translate self-created phrases.
- Translations need to be entered manually via Alt F3

  Alteration language

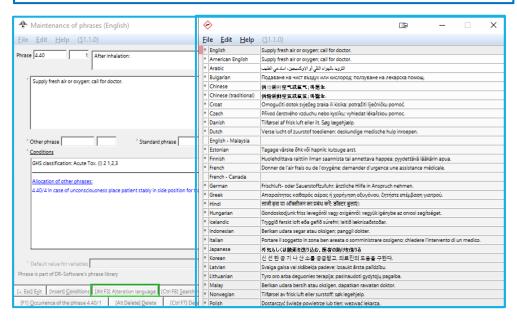

### Note:

ChemGes treats <u>English</u> and <u>American English</u> as separate languages.

If a translation is not needed (i.e. telephone number), you can avoid entering the same text in each language by activating the **Copy if translation is missing** condition and choosing the language in which the phrase was originally created.

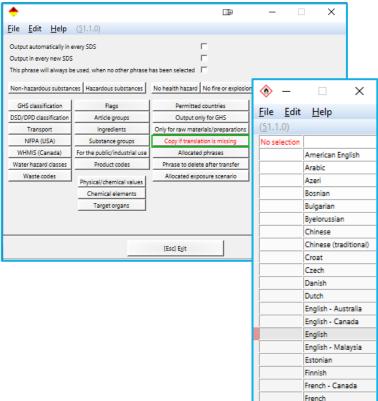

# **Information about self-created phrases (continued)**

If the translation of a phrase is missing, ChemGes will not let you print that particular language SDS, as it is incomplete.

These simple steps will you help you manage such a phrase directly from the SDS:

- 1. Click on the phrase, thus positioning the red frame around it.
- 2. Press [F2] Maintenance of Phrases.
- 3. Choose the desired option in the screen that is opened.

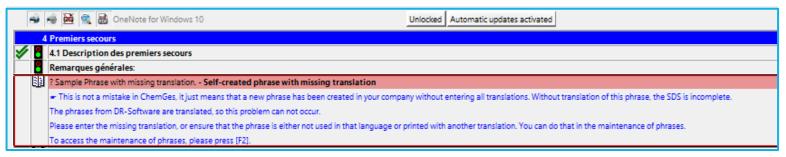

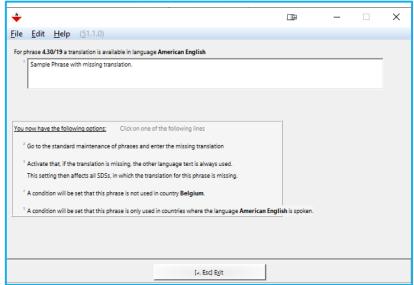

# **Headings**

- ➤ Headings can be main SDS Headings as well as numerous levels of Sub-Headings.
- ➤ Some Headings are mandatory according to the legislation, which means that this can vary from country to country.
- ➤ Other Headings are merely suggestions or options.
- It is very easy to create additional headings, but just like with phrases, it is necessary to enter your own translations for them.

### **Note:**

Changing output options for Headings can have a great impact on the legal validity of an SDS, causing either the suppression of mandatory information or the output of contradictory information (or information considered as such by the legislation).

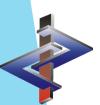

# **Accessing Headings**

Headings can be accessed either from the *Maintenance programs* (Ctrl 4 Maintenance programs – Safety Data Sheets – Headings) or directly from the SDS (by clicking on the phrase and pressing Atl F12 Maintenance of Headings).

### **Note:**

Any changes to a phrase from either form of access, will have a global effect, for all SDSs.

### **Option 1:** Headings

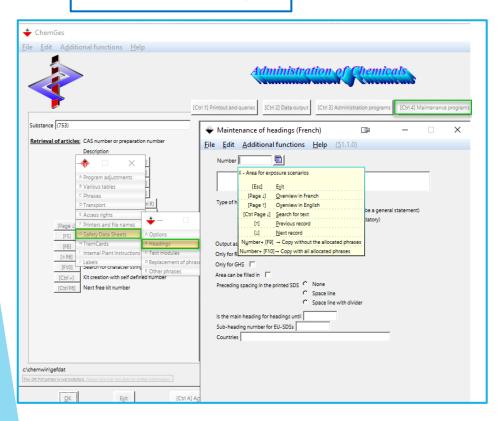

**Option 2:** SDS

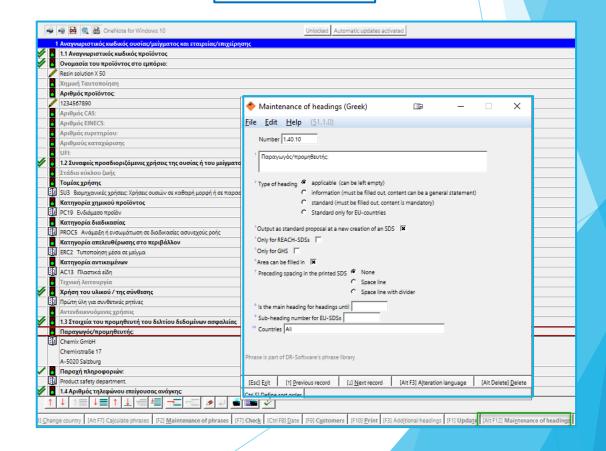

# **Activating/Deactivating Headings**

Countries are used to automate the output of Headings.

This can be done as a list of:

- excluded countries (option Countries in selection will be excluded)
- included countries (option **Countries in selection will be** included) or with the option **no output**.

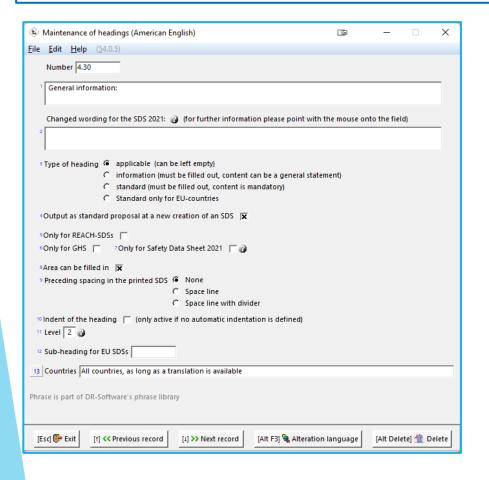

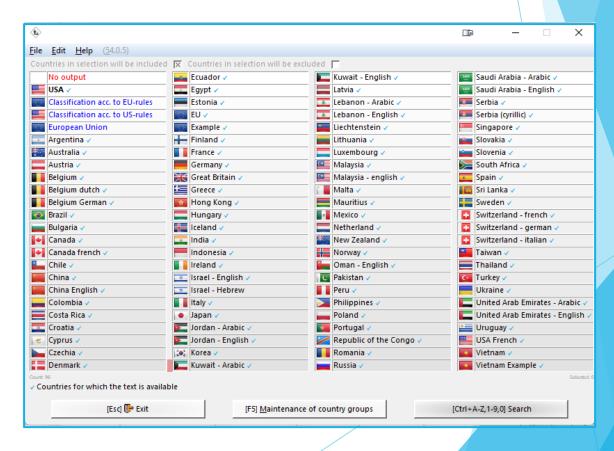

# **Types of Headings**

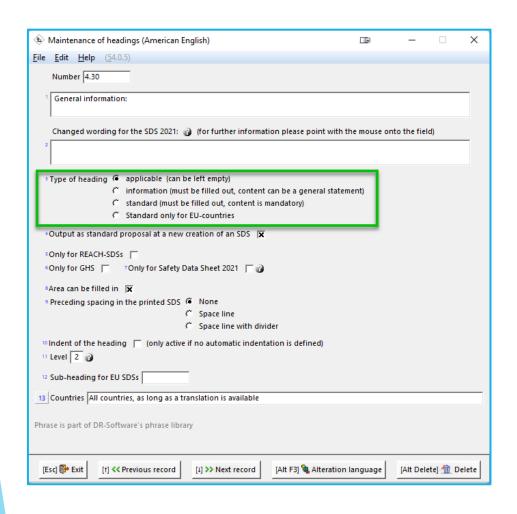

### **Applicable:**

Means the Heading is not mandatory but merely a suggestion

**SDS marking:** No marking

### **Information:**

Means information under the Heading is mandatory, but it can be a general statement such as ,Not Applicable',....

**SDS marking:** One checkmark

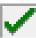

### Standard:

Means information under the Heading is mandatory but a general statement is not acceptable, details are required.

**SDS marking:** Two checkmarl

### **Standard only for EU-countries:**

Applies the mandatory level of **Standard** but only for countries marked in the Maintenance of Countries, as EU-countries.

## **Translations**

Just as with Phrases, the translations of Headings can be accessed via [Alt][F3] **Alteration Language.** 

In the overview screen, you can see for which languages a heading exists.

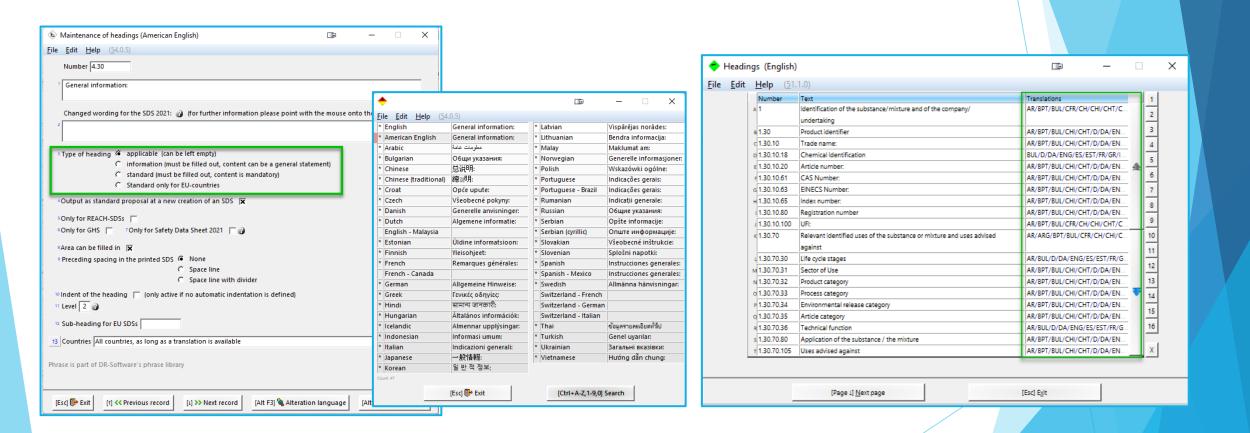

More detailed Information can be found in the Manual to ChemGes

@ www.dr-software.com - Downloads